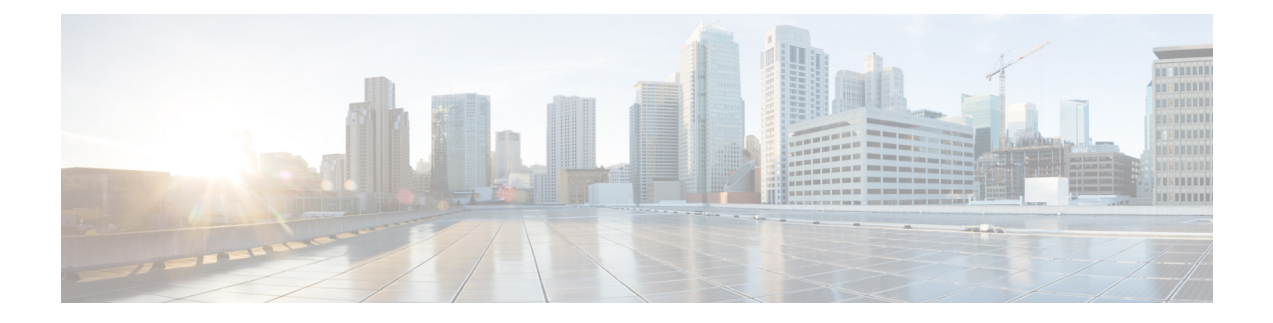

# **Overview of Cisco UCS Manager GUI**

This chapter includes the following sections:

- [Overview](#page-0-0) of Cisco UCS Manager GUI, page 1
- Logging in to the Cisco UCS [Manager](#page-7-0) GUI through HTTPS, page 8
- Logging in to the Cisco UCS [Manager](#page-8-0) GUI through HTTP, page 9
- Logging Out of the Cisco UCS [Manager](#page-9-0) GUI, page 10
- Web [Session](#page-9-1) Limits, page 10
- [Pre-Login](#page-9-2) Banner, page 10
- Cisco UCS Manager GUI [Properties,](#page-11-0) page 12
- [Determining](#page-12-0) the Acceptable Range of Values for a Field, page 13
- [Determining](#page-13-0) Where a Policy Is Used, page 14
- [Determining](#page-13-1) Where a Pool Is Used, page 14
- [Deleting](#page-14-0) a Pool, Policy, or Other Object, page 15
- [Copying](#page-14-1) the XML, page 15

# <span id="page-0-0"></span>**Overview of Cisco UCS Manager GUI**

Cisco UCS Manager GUI is the Java application that provides a GUI interface to Cisco UCS Manager. You can start and access Cisco UCS Manager GUI from any computer that meets the requirements listed in the System Requirements section of the Cisco UCS [Software](http://www.cisco.com/en/US/products/ps10281/prod_release_notes_list.html) Release Notes.

Each time you start Cisco UCS Manager GUI, Cisco UCS Manager uses Java Web Start technology to cache the current version of the application on your computer. As a result, you do not have to download the application every time you log in. You only have to download the application the first time that you log in from a computer after the Cisco UCS Manager software has been updated on a system.

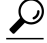

**Tip** The title bar displays the name of the Cisco UCS domain to which you are connected.

## **Fault Summary Area**

The **Fault Summary** area displays in the upper left of Cisco UCS Manager GUI. This area displays a summary of all faults that have occurred in the Cisco UCS domain.

Each type of fault is represented by a different icon. The number below each icon indicates how many faults of that type have occurred in the system. If you click an icon, Cisco UCS Manager GUI opens the **Faults** tab in the **Work** area and displays the details of all faults of that type.

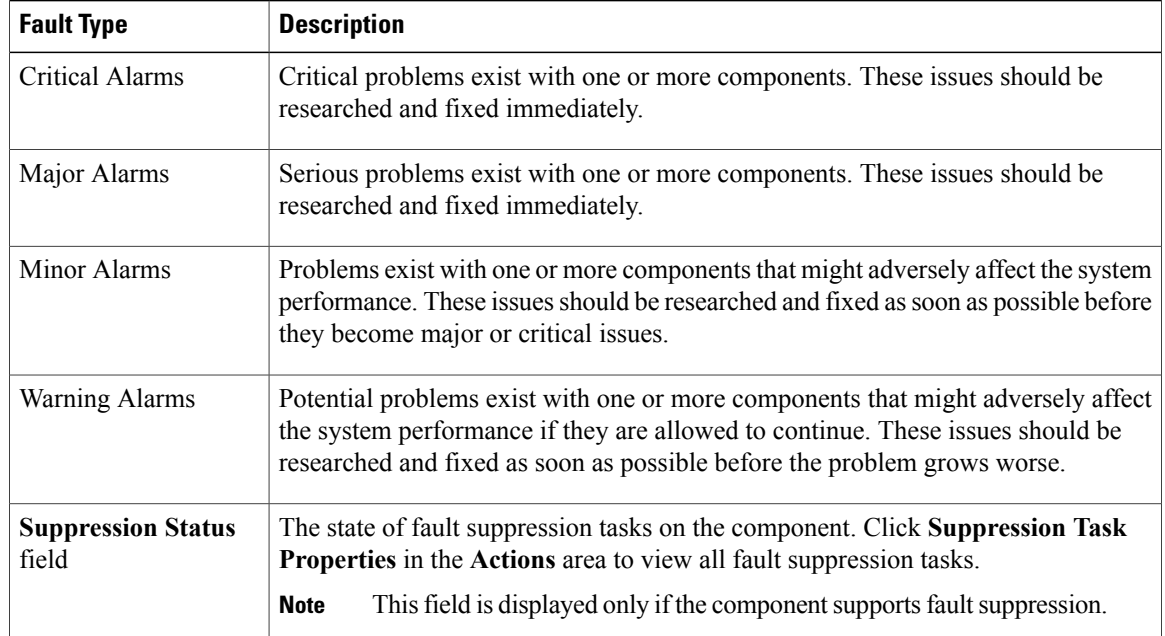

The following table describes the types of faults each icon in the **Fault Summary** area represents:

## $\boldsymbol{\varphi}$

If you only want to see faults for a specific object, navigate to that object and then review the **Faults** tab for that object. **Tip**

## **Navigation Pane**

The **Navigation** pane displays on the left side of Cisco UCS Manager GUI below the **Fault Summary** area. This pane provides centralized navigation to all equipment and other components in the Cisco UCS domain. When you select a component in the **Navigation** pane, the object displays in the **Work** area.

The **Navigation** pane has five tabs. Each tab includes the following elements:

- A **Filter** combo box that you can use to filter the navigation tree to view all nodes or only one node.
- An expandable navigation tree that you can use to access all components on that tab. An icon next to an folder indicates that the node or folder has subcomponents.

### **Equipment Tab**

This tab contains a basic inventory of the equipment in the Cisco UCS domain. A system or server administrator can use this tab to access and manage the chassis, fabric interconnects, servers, and other hardware. A red, orange, or yellow rectangle around a device name indicate that the device has a fault.

The major nodes in this tab are the following:

- **Equipment**—An overview of the entire Cisco UCS domain, including active and decommissioned hardware, firmware management, equipment-related policies, power groups, and an aggregated list of faults.
- **Chassis**—The fans, FI-IO modules, power supply units (PSUs), and Cisco UCS B-Series blade servers for each chassis in the Cisco UCS domain.
- **Rack-Mounts**—The Cisco UCS C-Series rack servers integrated with the Cisco UCS domain.
- **Fabric Interconnects**—The fixed modules associated with the fabric interconnects in the Cisco UCS domain.

### **Servers Tab**

This tab contains the server-related components, such as service profiles, polices, and pools. A server administrator typically accesses and manages the components on this tab.

The major nodes below the **Servers** node in this tab are the following:

- **Servers**—Service profiles and the relationship between the defined organizations and the service profiles.
- **Service Profiles**—The service profiles defined in the system divided by organization.
- **Service Profile Templates**—The service profile templates defined in the system divided by organization.
- **Policies**—Server-related policies for adapters, BIOS, firmware, IPMI access, local disk configuration, maintenance, power, disk scrubbing, Serial over LAN, server pools, iSCSI authentication, vNIC/vHBA placement, and fault thresholds.
- **Pools**—Server pools and UUID suffix pools.
- **Schedules**—Maintenance and fault suppression schedules.

### **LAN Tab**

This tab contains the components related to LAN configuration, such as LAN pin groups, quality of service classes, VLANs, policies, pools, and the internal domain. A network administrator typically accesses and manages the components on this tab.

The major nodes below the **LAN** node in this tab are the following:

- **LAN Cloud**—Quality of service settings, port channels, pin groups, VLANs, VLAN optimization sets, threshold policies.
- **Appliances**—Interfaces, port channels, and VLANs.
- **Internal LAN**—Ports and threshold polices associated with the internal fabric.
- **Policies**—Policies governing flow control, adapters, vNICs, vNIC templates, quality of services, and fault thresholds.
- **Pools**—The IP pools and MAC pools defined in the system.

• **Traffic Monitoring Sessions**—The port traffic monitoring sessions defined in the system.

### **SAN Tab**

This tab contains the components related to SAN configuration, such as pin groups, VSANs, policies, and pools. A storage administrator typically accesses and manages the components on this tab.

The major nodes in this tab are the following:

- **SAN**—SAN uplinks, fibre channel address assignment, SAN-related pools, and VSANs.
- **SAN Cloud**—SAN uplinks, fibre channel address assignment, SAN-related pools, and VSANs.
- **Storage Cloud**—Storage ports and VSANs.
- **Policies**—Fibre Channel adapter policies, default vHBA behavior, SAN connectivity policies, storage connection policies, vHBA templates, and fault thresholds.
- **Pools**—The iSCSI Qualified Name (IQN) pools and World Wide Name pools defined in the system.

### **VM Tab**

This tab contains the components required to configure VM-FEX for servers with a VIC adapter. For example, you use components on this tab to configure the connection between Cisco UCS Manager and VMware vCenter, to configure distributed virtual switches, port profiles, and to view the virtual machines hosted on servers in the Cisco UCS domain.

The major nodes in this tab are the following:

- All–Port profiles, virtual machines, virtual switches, certificates, the lifecycle policy, VM-related events and FSM tasks.
- **Clusters**—Clusters, including the associated virtual machines and port profiles.
- **Fabric Network Sets** Fabric Network Definitions
- **Port Profiles** Port Profiles
- **VM Networks** Virtual Networks
- **Microsoft** Microsoft Networking Components
- **VMware**—vCenters, including folders, Datacenters, virtual machines, and virtual switches

### **Admin Tab**

This tab contains system-wide settings, such as user manager and communication services, and troubleshooting components, such as faults and events. The system administrator typically accesses and manages the components on this tab.

The major nodes in this tab are the following:

- **All**—Management interfaces, backup and import configuration, tech support file creation, the full state backup policy, and the all configuration export policy.
- **Faults, Events and Audit Log**—System-wide faults, events, audit logs, syslog entries, core files, tech support files, and global fault policies.
- **User Management**—Authentication methods, remote access methods, local users, locales, and user roles.
- **Key Management**—SSH key and trusted point settings.
- **Communication Management**—Communication service settings for SSH, Telnet, HTTP, HTTPS, SNMP, web session limits, Call Home settings, DNS management, and management interfaces, and Cisco UCS Central settings.
- **Stats Management**—Threshold statistics settings that control when faults are issued by the system.
- **Time Zone Management**—NTP server settings to establish time zone synchronization.
- **Capability Catalog**—The capability catalog, a set of tunable parameters, strings, and rules.
- **Management Extension**—Management extensions, which allow you add support for previously unsupported servers and other hardware to Cisco UCS Manager.
- **License Management**—The feature and port licenses installed on this system.

## **Toolbar**

The toolbar displays on the right side of Cisco UCS Manager GUI above the **Work** pane. You can use the menu buttons in the toolbar to perform common actions, including the following actions:

- Navigate between previously viewed items in the **Work** pane
- Create elements for the Cisco UCS domain
- Set options for Cisco UCS Manager GUI
- Access online help for Cisco UCS Manager GUI

## **Work Pane**

The **Work** pane displays on the right side of Cisco UCS Manager GUI. This pane displays details about the component selected in the **Navigation** pane.

The **Work** pane includes the following elements:

- A navigation bar that displays the path from the main node of the tab in the **Navigation** pane to the selected element. You can click any component in this path to display that component in the **Work**pane.
- A content area that displays tabs with information related to the component selected in the **Navigation** pane. The tabs displayed in the content area depends upon the selected component. You can use these tabs to view information about the component, create components, modify properties of the component, and examine a selected object.

## **Status Bar**

The status bar displays across the bottom of Cisco UCS Manager GUI. The status bar provides information about the state of the application.

On the left, the status bar displays the following information about your current session in Cisco UCS Manager GUI:

- A lock icon that indicates the protocol you used to log in. If the icon is locked, you connected with HTTPS and if the icon is unlocked, you connected with HTTP.
- The username you used to log in.
- The IP address of the server where you logged in.

On the right, the status bar displays the system time.

## **Table Customization**

Cisco UCS Manager GUI enables you to customize the tables on each tab. You can change the type of content that you view and filter the content.

### **Table Customization Menu Button**

This menu button in the upper right of every table enables you to control and customize your view of the table. The drop-down menu for this button includes the following options:

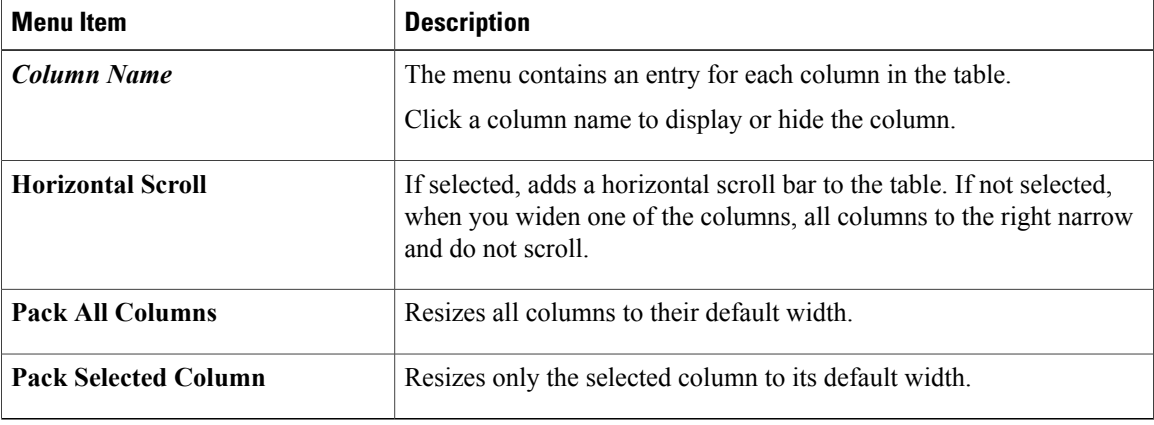

### **Table Content Filtering**

The **Filter** button above each table enables you to filter the content in the table according to the criteria that you set in the **Filter** dialog box. The dialog box includes the following filtering options:

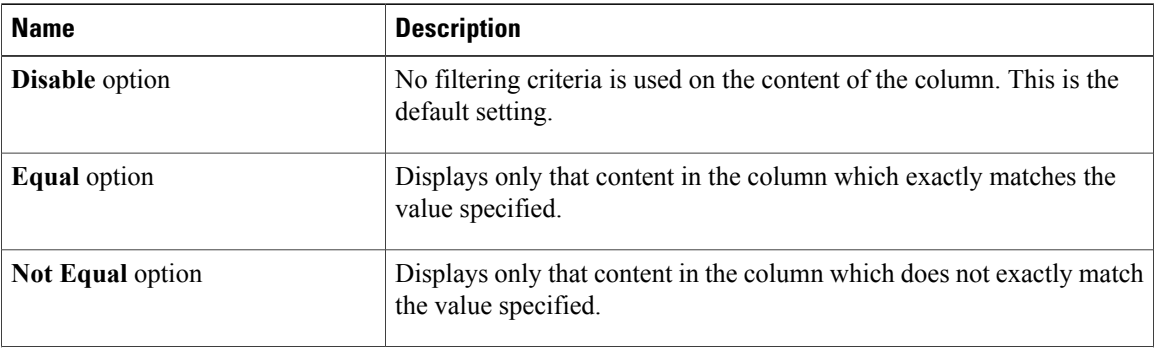

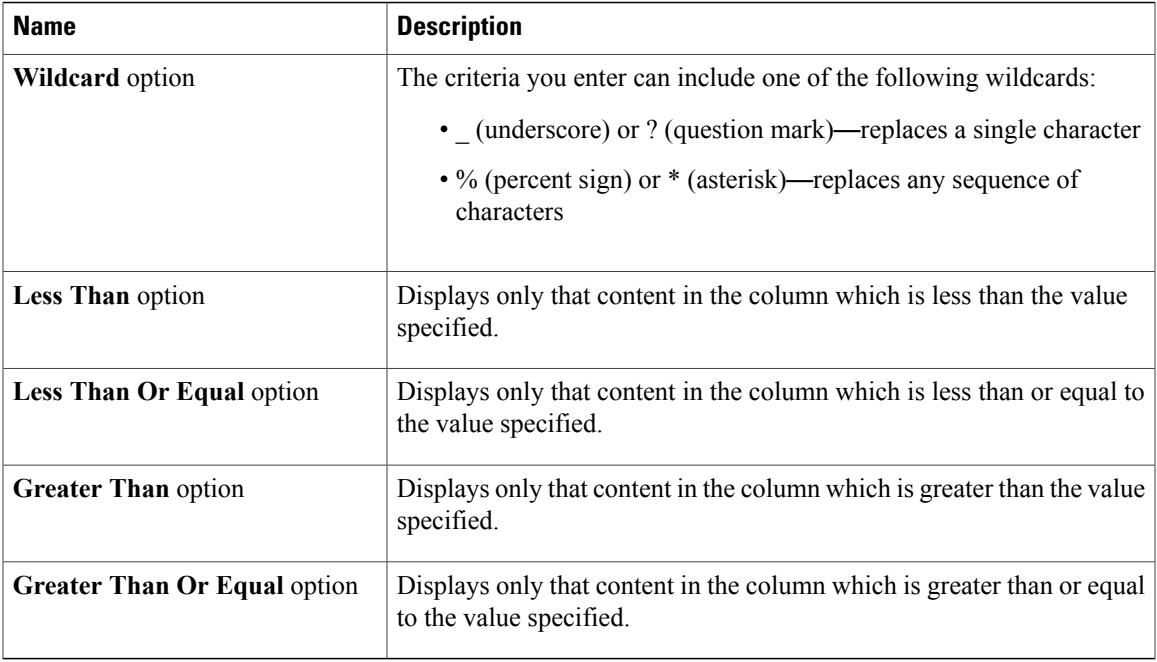

## **LAN Uplinks Manager**

The LAN Uplinks Manager provides a single interface where you can configure the connections between Cisco UCS and the LAN. You can use the LAN Uplinks Manager to create and configure the following:

- Uplink Ethernet ports
- Port channels
- LAN pin groups
- Named VLANs
- Server ports
- QoS system classes

Some of the configuration that you can do in the LAN Uplinks Manager can also be done in nodes on other tabs, such as the **Equipment** tab or the **LAN** tab.

## **Internal Fabric Manager**

The Internal Fabric Manager provides a single interface where you can configure server ports for a fabric interconnect in a Cisco UCS domain. The Internal Fabric Manager is accessible from the **General** tab for that fabric interconnect.

Some of the configuration that you can do in the Internal Fabric Manager can also be done in nodes on the **Equipment** tab, on the **LAN** tab, or in the LAN Uplinks Manager.

## **Hybrid Display**

For each chassis in a Cisco UCS domain, Cisco UCS Manager GUI provides a hybrid display that includes both physical components and connections between the chassis and the fabric interconnects.

This tab displays detailed information about the connections between the selected chassis or rack server and the fabric interconnects. It has an icon for the following:

- Each FI-IO module in the system.
- The selected chassis showing the servers and PSUs, or the selected rack server.

The lines between the icons represent the connections between the following:

- DCE interface on each server and the associated server port on the FI-IO module. These connections are created by Cisco and cannot be changed.
- Server port on the FI-IO module. You can change these connections if desired.

You can mouse over the icons and lines to view tooltips identifying each component or connection, and you can double-click any component to view properties for that component.

If there is a fault associated with the component or any of its subcomponents, Cisco UCS Manager GUI displays a fault icon on top of the appropriate component. If there are multiple fault messages, Cisco UCS Manager GUI displays the icon associated with the most serious fault message in the system.

# <span id="page-7-0"></span>**Logging in to the Cisco UCS Manager GUI through HTTPS**

The default HTTP web link for the Cisco UCS Manager GUI is http://*UCSManager\_IPv4*, or http://*UCSManager\_IPv6*, where *UCSManager\_IPv4* or *UCSManager\_IPv6* represents the IPv4 or IPv6 address, respectively, assigned to Cisco UCS Manager. This IP address can be one of the following:

- Cluster configuration: *UCSManager\_IPv4* or *UCSManager\_IPv6* represents the virtual or cluster IPv4 address or IPv6 address, respectively, assigned to Cisco UCS Manager. Do not use the IPaddresses assigned to the management port on the fabric interconnects.
- Standalone configuration: *UCSManager\_IPv4* or *UCSManager\_IPv6* represents the IPv4 or IPv6 address, respectively, of the management port on the fabric interconnect

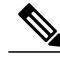

**Note** Some browsers do not support HTTPS access using an IPv6 address.

### **Procedure**

- **Step 1** In your web browser, type the Cisco UCS Manager GUI web link or select the bookmark in your browser.
- **Step 2** If a **Security Alert** dialog box appears, click **Yes** to accept the security certificate and continue.
- **Step 3** In the Cisco UCS Manager launch page, click **Launch UCS Manager**. Depending upon the web browser you use to log in, you may be prompted to download or save the .JNLP file.
- **Step 4** If Cisco UCS Manager displays a pre-login banner, review the message and click **OK** to close the dialog box.
- **Step 5** If a **Security** dialog box displays, do the following:
	- a) (Optional) Check the check box to accept all content from Cisco.
	- b) Click **Yes** to accept the certificate and continue.
- **Step 6** In the **Login** dialog box, do the following:
	- a) Enter your username and password.
	- b) If your Cisco UCS implementation includes multiple domains, select the appropriate domain from the **Domain** drop-down list.
	- c) Click **Login**.

# <span id="page-8-0"></span>**Logging in to the Cisco UCS Manager GUI through HTTP**

The default HTTP web link for the Cisco UCS Manager GUI is http://*UCSManager\_IPv4*, or http://*UCSManager\_IPv6*, where *UCSManager\_IPv4* or *UCSManager\_IPv6* represents the IPv4 or IPv6 address, respectively, assigned to Cisco UCS Manager. This IP address can be one of the following:

- Cluster configuration: *UCSManager\_IPv4* or *UCSManager\_IPv6* represents the virtual or cluster IPv4 address or IPv6 address, respectively, assigned to Cisco UCS Manager. Do not use the IPaddresses assigned to the management port on the fabric interconnects.
- Standalone configuration: *UCSManager IPv4* or *UCSManager IPv6* represents the IPv4 or IPv6 address, respectively, of the management port on the fabric interconnect

### **Procedure**

- **Step 1** In your web browser, type the Cisco UCS Manager GUI web link or select the bookmark in your browser.
- **Step 2** If Cisco UCS Manager displays a pre-login banner, review the message and click **OK** to close the dialog box.
- **Step 3** In the Cisco UCS Manager launch page, click **Launch UCS Manager**. Depending upon the web browser you use to log in, you may be prompted to download or save the .JNLP file.
- **Step 4** In the **Login** dialog box, do the following:
	- a) Enter your username and password.
	- b) If your Cisco UCS implementation includes multiple domains, select the appropriate domain from the **Domain** drop-down list.
	- c) Click **Login**.

# <span id="page-9-0"></span>**Logging Out of the Cisco UCS Manager GUI**

### **Procedure**

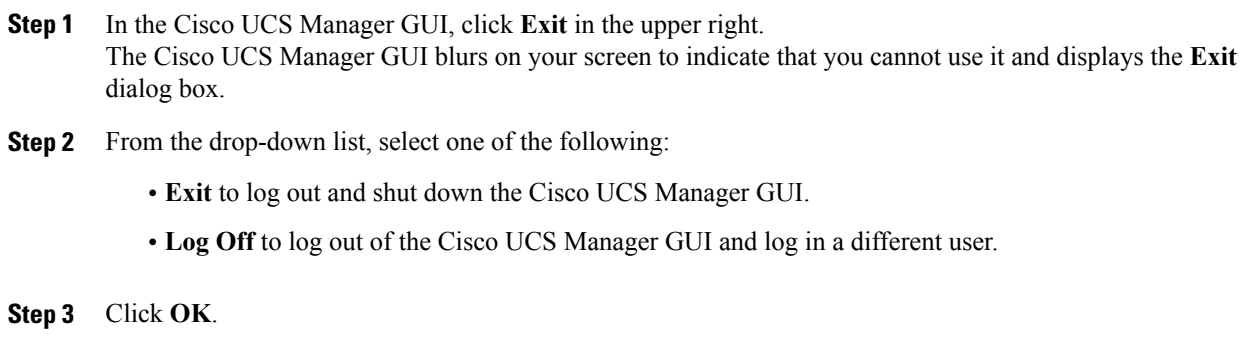

# <span id="page-9-1"></span>**Web Session Limits**

Web session limits are used by Cisco UCS Manager to restrict the number of web sessions (both GUI and XML) permitted access to the system at any one time.

By default, the number of concurrent web sessions allowed by Cisco UCS Manager is set to the maximum value: 256.

## **Setting the Web Session Limit for Cisco UCS Manager**

### **Procedure**

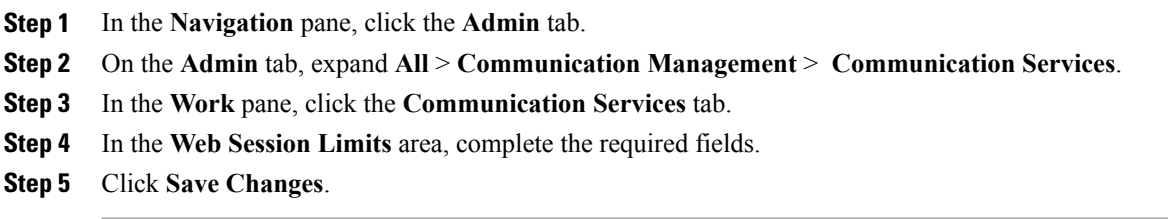

# <span id="page-9-2"></span>**Pre-Login Banner**

With a pre-login banner, when a user logs into Cisco UCS Manager GUI, Cisco UCS Manager displays the banner text in the **Create Pre-Login Banner** dialog box and waits until the user dismisses that dialog box before it prompts for the username and password. When a user logs into Cisco UCS Manager CLI, Cisco UCS Manager displays the banner text in a dialog box and waits for the user to dismiss that dialog box before it prompts for the password. It then repeats the banner text above the copyright block that it displays to the user.

## **Creating the Pre-Login Banner**

If the **Pre-Login Banner** area does not appear on the **Banners** tab, Cisco UCS Manager does not display a pre-login banner when users log in. If the **Pre-Login Banner** area does appear, you cannot create a second pre-login banner. You can only delete or modify the existing banner.

### **Procedure**

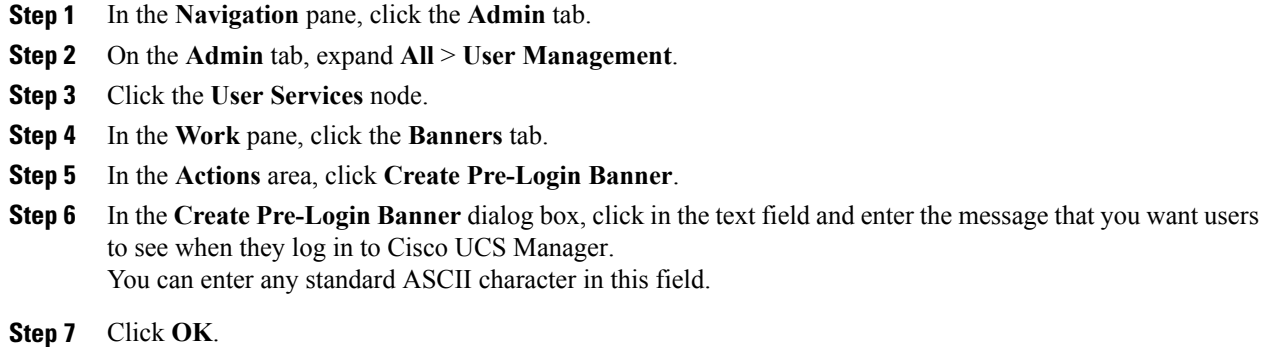

## **Modifying the Pre-Login Banner**

### **Procedure**

Π

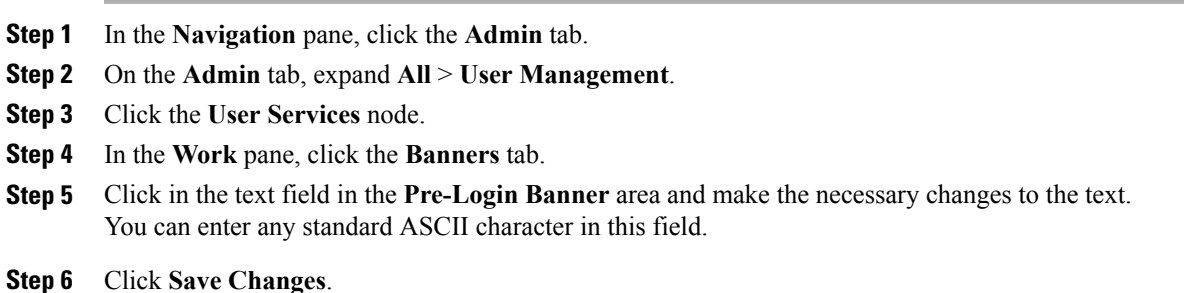

### **Deleting the Pre-Login Banner**

#### **Procedure**

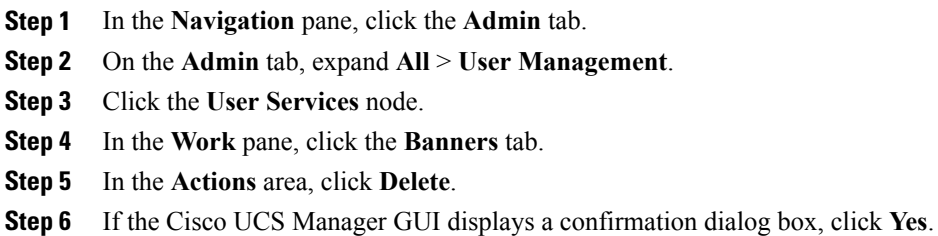

# <span id="page-11-0"></span>**Cisco UCS Manager GUI Properties**

## **Configuring the Cisco UCS Manager GUI Session and Log Properties**

These properties determine how Cisco UCS Manager GUI reacts to session interruptions and inactivity, and configures the Cisco UCS Manager GUI Java message logging.

#### **Procedure**

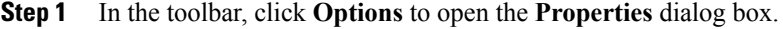

- **Step 2** In the right pane, click **Session**.
- **Step 3** In the **Session** tab, update the fields as needed.
- **Step 4** Click **OK**.

## **Configuring Properties for Confirmation Messages**

These properties determine whether or not Cisco UCS Manager GUI displays a confirmation message after configuration changes and other operations.

### **Procedure**

- **Step 1** In the toolbar, click **Options** to open the **Properties** dialog box.
- **Step 2** In the right pane, click **Confirmation Messages**.
- **Step 3** In the **Confirmation Messages** tab, updated the fields as needed.
- **Step 4** Click **OK**.

## **Configuring Properties for External Applications**

Cisco UCS Manager GUI uses these properties to connect with external applications, such as SSH.

#### **Procedure**

- **Step 1** In the toolbar, click **Options** to open the **Properties** dialog box.
- **Step 2** In the right pane, click **External Applications**.
- **Step 3** In the **External Applications** tab, specify values for the **SSH** and **SSH Parameters** fields.
- **Step 4** Click **OK**.

### **Customizing the Appearance of Cisco UCS Manager GUI**

These properties allow you to customize the some of the visual properties of Cisco UCS Manager GUI.

### **Procedure**

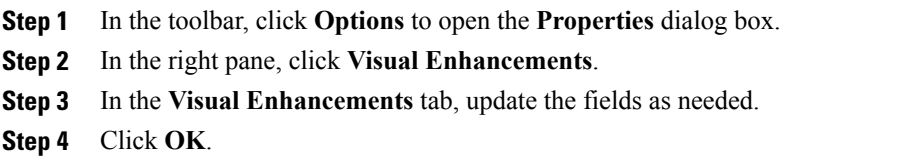

# <span id="page-12-0"></span>**Determining the Acceptable Range of Values for a Field**

Some properties have a restricted range of values that you can enter. You can use this procedure to determine that acceptable range for fields in a dialog box, window, or tab. You cannot use this procedure to determine the acceptable range of values for properties listed in a table or tree.

### **Procedure**

- **Step 1** Place your cursor in the field for which you want to check the range to give focus to that field.
- **Step 2** Press  $Alt + Shift + R$ .

Cisco UCS Manager GUI displays the acceptable range of values for a few seconds. The range disappears if you click anywhere on the screen.

# <span id="page-13-0"></span>**Determining Where a Policy Is Used**

You can use this procedure to determine which service profiles and service profile templates are associated with the selected policy.

### **Procedure**

- **Step 1** In the **Navigation** pane, click the policy whose usage you want to view.
- **Step 2** In the **Work** pane, click the **General** tab.
- **Step 3** In the **Actions** area, click **Show Policy Usage**. Cisco UCS Manager GUI displays the **Service Profiles/Templates** dialog box that shows the associated service profiles and service profile templates.

# <span id="page-13-1"></span>**Determining Where a Pool Is Used**

You can use this procedure to determine which service profiles and service profile templates are associated with the selected pool.

### **Procedure**

- **Step 1** In the **Navigation** pane, click the pool whose usage you want to view.
- **Step 2** In the **Work** pane, click the **General** tab.

**Step 3** In the **Actions** area, click **Show Pool Usage**. Cisco UCS Manager GUI displays the **Service Profiles/Templates** dialog box that shows the associated service profiles and service profile templates.

# <span id="page-14-0"></span>**Deleting a Pool, Policy, or Other Object**

The method you use to delete a pool, policy, or other object, such as a VLAN, is the same for all objects.

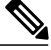

Before you delete an object, ensure that it is not being used or referenced by another object in the system. For example, before you delete a network policy, ensure that a service profile does not reference that policy. **Note**

### **Procedure**

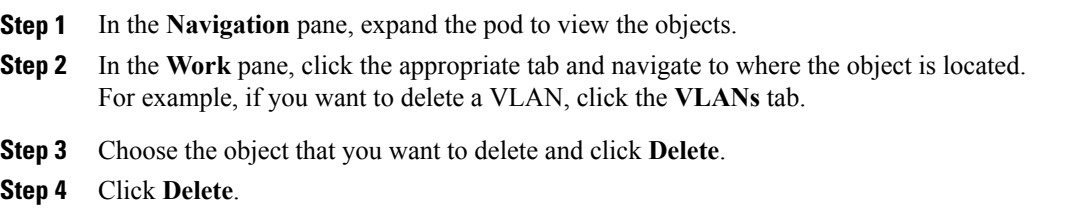

# <span id="page-14-1"></span>**Copying the XML**

To assist you in developing scripts or creating applications with the XML API for Cisco UCS, Cisco UCS Manager GUI includes an option to copy the XML used to create an object in Cisco UCS Manager. This option is available on the right-click menu for most object nodes in the **Navigation** pane, such as the **Port Profiles** node or the node for a specific service profile.

### **Procedure**

**Step 1** In the **Navigation** pane, navigate to the object for which you want to copy the XML.

- **Step 2** Right-click on that object and choose **Copy XML**.
- **Step 3** Paste the XML into an XML editor, Notepad, or another application.

 $\mathbf l$ 

I